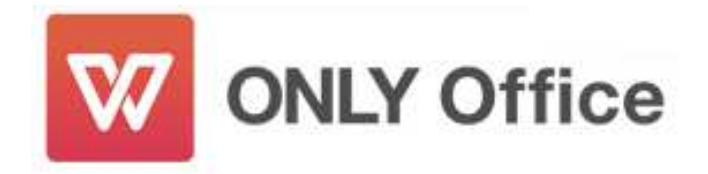

# **ONLY Office** の動作環境

## 1) 対応 OS

日本語版 Microsoft® Windows10、8.1、7(32Bit/64Bit 版共通) ※Windows 8 につきましては、Windows 8.1 にバージョンアップしてご利用ください。

# 2) ハードウェア

上記の OS が動作するパソコン

CPU: 1GHz 以上

メモリ: 1GB 以上

ハードディスク空き容量:Standard Edition 740MB

その他:

インストールならびにアップデートにはインターネット接続環境(ブロードバンド 推奨)が必要です。

# **ONLY Office** の特長

ONLY Office は、ワープロ(Writer)、スライド資料作成(Presentation)、表計算 (Spreadsheets)の 3 つのアプリケーションから構成される統合オフィスソフトです。 主な特⻑を以下でご紹介します。

# 1) Microsoft® Office との高い互換性

- Microsoft® Office 2003〜2016 (Word、Excel、PowerPoint) で作成したファイルを 開いたときのズレがほとんどありません。
- ツールバー、メニューバーなどの互換性が高いため、Microsoft® Office を使い慣れた 方は、改めて操作方法を習得する必要なく、簡単にお使いいただけます。

 保存形式として、\*.doc、\*.docx、\*.xls、\*.xlsx、\*.ppt、\*.pptx の拡張子を選択できま す。ONLY Office で作成した資料を他の人と共有する場合、相手が Microsoft® Office を利用していれば、相互にやりとりが可能です。

#### 2) UI(ユーザーインターフェース)の切り替え機能

 ONLY Office では、インターフェースを 2016 スタイル(リボン)とクラシックスタイル (Microsoft® Office 2003 と同様の UI)の 4 種類から選択することができます。切り替え はアプリケーションごとに設定可能です。

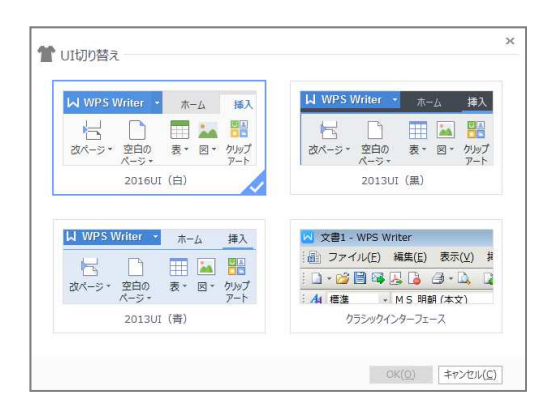

## 3) タブ表示

複数ファイルを開いた場合、1つのウィンドウ内で、ファイルがタブ表示で並び、タブ を切り替えるだけで目的のファイルを表示し作業できます。

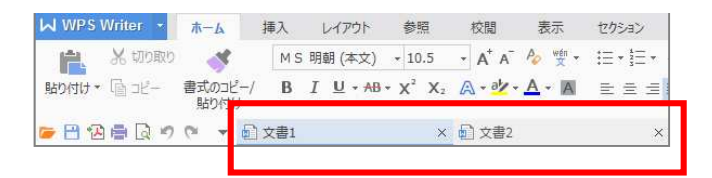

# 4) PDF 出力が可能

ONLY Office の各アプリケーションのファイルをボタンひとつで PDF 形式に出力できま す。

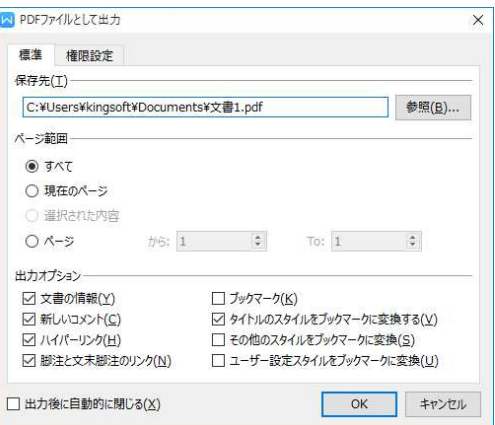

# 5) 自動アップデート機能

機能追加などがインターネットを通じて自動的に配信され、プログラムを常に最新の状 態に保つことができます。

#### 6) セキュリティ

独自の KRM 暗号化技術を採用。3 つのアプリケーションのいずれのファイルもパスワー ド機能付きでファイルを保存、管理でき、個人情報を守ります。さらに Microsoft® Office のパスワード付きファイルをデコードすることも可能です。

# インストール・シリアル入力方法

【POSA 版の場合】

ダウンロードページからプログラムをダウンロードし、インストールしてください。

■ダウンロード URL: http://only.ne.jp/download/OnlyOffice.exe

①インストールの開始前に、他のすべてのアプリーションを終了してください。 「OnlyOffice.exe」をダブルクリックしてください。

※「OnlyOffice.exe」をダブルクリックしても何も表示されない場合は、お使いのセキュリテ ィソフトを一時停止させてから再度お試しください。

②ユーザーアカウント制御が表示されましたら、「はい」をクリックしてください。 (Vista の場合は、「続行」をクリックしてください)

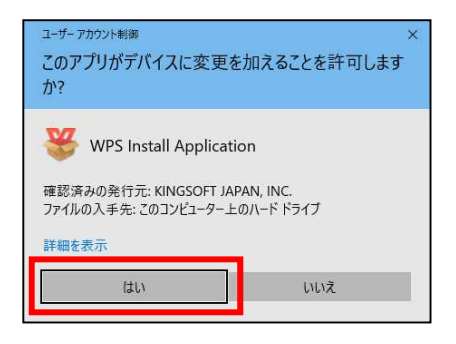

③インストールウィザードが表示されます。「ライセンス」をクリックすると ONLY Office の使用許諾書が確認できますのでご確認ください。「このライセンス契約書に同意しま す」にチェックを入れると「インストール」ボタンが表示されますので、「インストー ル」をクリックします。

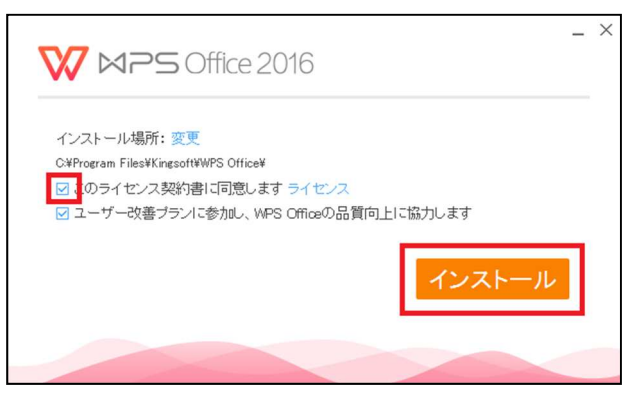

④インストールが始まります。完了までしばらくお待ちください。

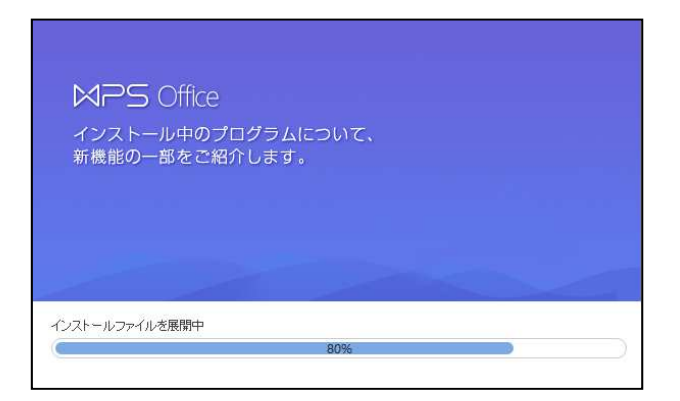

⑤インストールが完了すると下記のような画面が表示されます。右上の☓ボタンで画面 を閉じます。

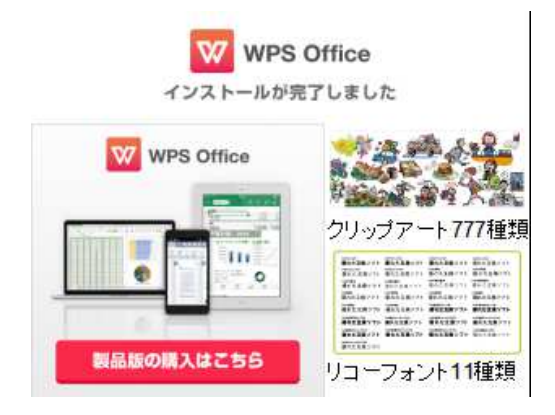

⑥デスクトップに ONLY Office のアイコンが表示されていることをご確認ください。

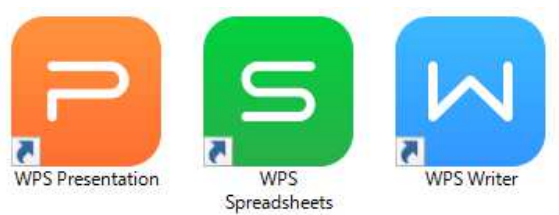

【シリアル入力方法】

①インストール後、デスクトップに作成された ONLY Office のいずれかのプログラムを 起動します。

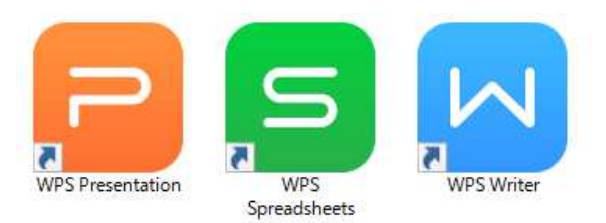

②初回起動時に以下の画面が表示されましたら、内容を入力して「OK」をクリックし てください。

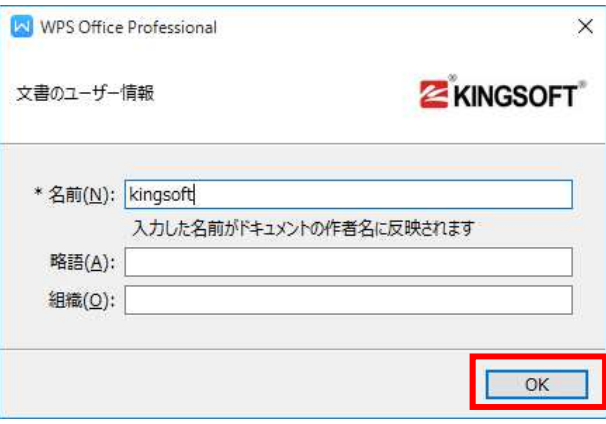

③ユーザーアカウント制御の画面が表示されましたら、「はい」をクリックします。

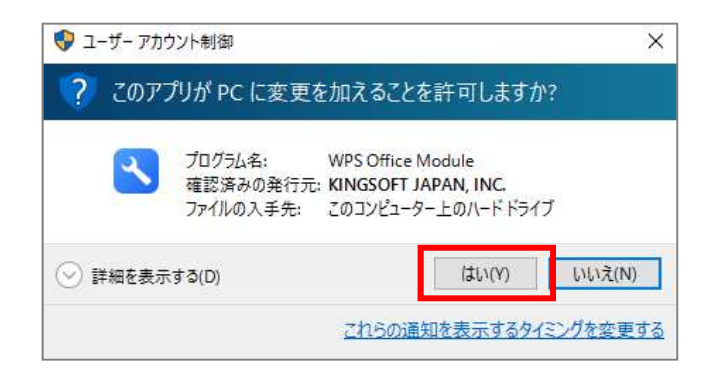

④シリアル管理の画面が表示されますので、「追加」ボタンをクリックの上、入力欄に お手持ちのシリアル番号を半角英数で入力後「OK」をクリックしてください。

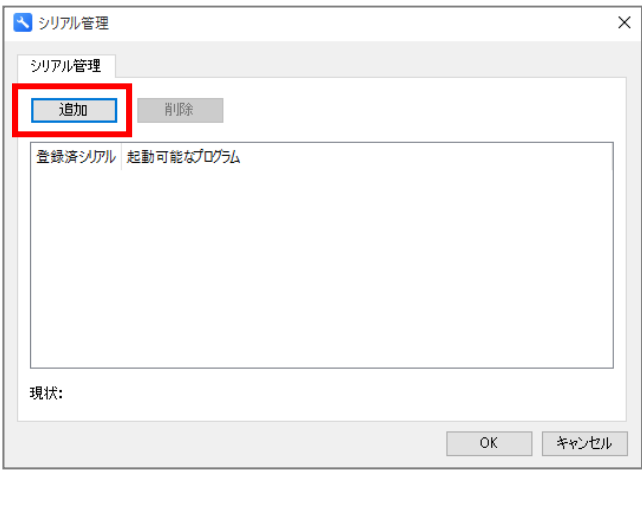

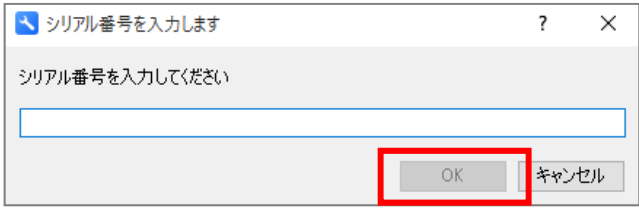

⑤シリアル管理を閉じます。

⑥いずれかのソフトを起動すると、シリアル番号が認証されます。

# スマートフォン・タブレットへのインストール

# マルチライセンスについて

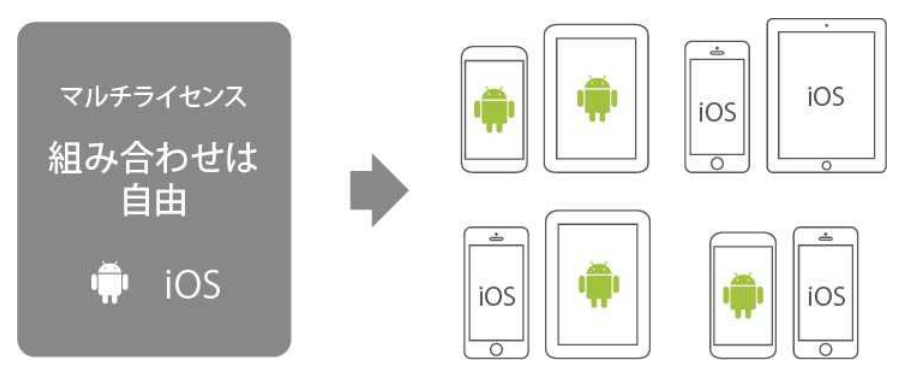

同梱されているライセンスカードに記載されているシリアル番号は、パソコン以外にも スマートフォン・タブレット(Android/iOS)でもご利用いただけるマルチライセンスと なっております。

アプリのダウンロード、インストール方法については下記 URL にアクセスしご確認くだ さい。

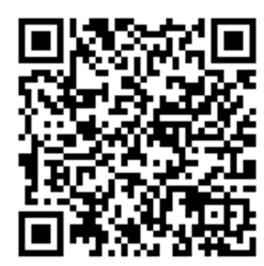

キングソフトホームページ

マルチライセンスのご利用方法

# ユーザーサポートについて

問い合わせについて

### ※品についてのお問い合わせ窓口

- ・電話番号:0570-008230 受付時間 10:00 〜 17:00 (※ 土日・祝祭日を除く)
- ・メールアドレス: 操作方法についてのお問い合わせ wps@kingsoft.jp 法人ライセンスのお問い合わせ sales@kingsoft.jp

なお、Windows の操作方法、マシンの設定に関するご質問にはお答えいたしかねますので、あら かじめご了承ください。また、弊社サイトによくある質問と回答を以下のページに掲載しており ますので、まずこちらをご確認の上、お問い合わせください。 https://support.kingsoft.jp

# 2. ONLY Office のバージョン確認

お問い合わせへの回答には、お使いの ONLY Office のバージョンが必要となる場合があります。 各アプリケーションのバージョンは、[ヘルプ]メニューの[バージョン情報]で、ご確認いた だけます。

#### 著作権情報など

このマニュアルに記載されている内容は、将来予告なく変更される場合があります。

このマニュアルの複製、譲渡、販売は禁じられています。

(C) 2017 KINGSOFT All rights reserved.

Windows®は米国 Microsoft® Corporation の登録商標です。

掲載されている会社名および商品名は各社の商標または登録商標です。